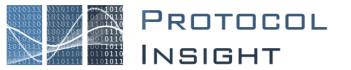

# Falcon Series Application Note: Installation Guide

Copyright © Protocol Insight. All rights reserved. Licensed software products are owned by Protocol Insight or its suppliers and are protected by national copyright laws and international treaty provisions.

Protocol Insight products are covered by U.S. and foreign patents, issued and pending. Information in this manual supersedes all previously published material. Details, specifications and pricing subject to change.

Protocol insight is a registered trademark of Protocol Insight, LLC.

MIPI and the MIPI logo are a licensed trademark of the MIPI Alliance.

UFSA and UFS Logo are a trademark of the Universal Flash Storage Association

JEDEC® and the JEDEC logo are registered trademarks of JEDEC Solid State Technology Association.

Contact Protocol Insight at:

sales@protocolinsight.com support@protocolinsight.com www.protocolinsight.com

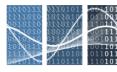

Protocol Insight

### Contents

| Installing Software, Drivers and Approving Thunderbolt 3               | . 1 |
|------------------------------------------------------------------------|-----|
| Software installation                                                  | .1  |
| Configuring software                                                   | 1   |
| Installing the Instrument Drivers                                      | 4   |
| Approving Thunderbolt 3 for Windows                                    | . 5 |
| Verifying Instrument Driver Installation                               | 7   |
| Licensing - Offline with Trace Validation, Offline with TV and Editors | .9  |
| Contact Information                                                    | 10  |

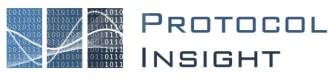

## Installing Software, Drivers and Approving Thunderbolt 3

Successful operation of the Falcon / Raptor application and instrument requires installation of several software components and instrument drivers, and approval of the Thunderbolt 3 connection in the controller PC's operating system.

#### Software installation

Three software components must be downloaded separately and installed in the correct order:

- 1. Download and Install Microsoft SQL Server 2017.
- 2. Download and Install Microsoft Visual Studio Community/Professional 2015 with Update 3 or Visual Studio Isolated Shell (see Step 2 in "Configuring software" below).
- 3. Download and install Falcon/Raptor application.

Only after both SQL and Visual Studio have been installed should the Falcon / Raptor application installer be launched to install the application and configure the SQL database and Visual Studios.

Download these three components from the links provided in the SW registration email.

#### **Configuring software**

1. After installing SQL Server and Visual Studio (if applicable) launch Falcon Setup.

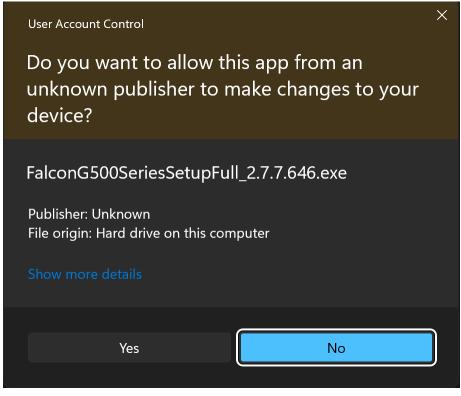

Product specifications and descriptions in this document are subject to change without notice. © Protocol Insight, LLC 2014 – 2022, Revision 3.0.0, June 2022

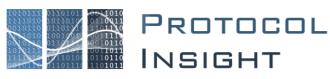

2. During installation process you will need to choose your Test Editor configuration:

| Setup - Protocol Insight Falcon G500 Serie                                                                                       | s Exerciser Analyze     | -           |         |
|----------------------------------------------------------------------------------------------------|-------------------------|-------------|---------|
| Select Components<br>Which components should be installed?                                                                       |                         |             |         |
| Select the components you want to install; c<br>install. Click Next when you are ready to con                                    |                         | ı do not w  | ant to  |
| Custom installation                                                                                                    |                         |             | $\sim$  |
| <ul> <li>Falcon G500 Series</li> <li>Sample Files</li> </ul>                                                                     |                         |             | 0.9 MB  |
| <ul> <li>TV and Stimulus Test Case Source Files</li> <li>Test Editor</li> <li>Test Editor for Microsoft Viewal Studio</li> </ul> | 2015 (Dequired for Stim | ulue Edite  | 23.5 MB |
| Test Editor for Microsoft Visual Studio                                                                                          | 2015 (Required for Stim | iuius caito | )<br>   |
| Current selection requires at least 408.1 MB                                                                                     | of disk space.          |             |         |
|                                                                                                    |                         |             |         |
|                                                                                                    | < Back Ne               | xt >        | Cancel  |

- If you are configuring a Falcon Analyzer (G500) check the Test Editor Isolated Shell option.
- If you are configuring a Falcon Exerciser / Analyzer (G550) check the Test Editor for Microsoft Visual Studio option.

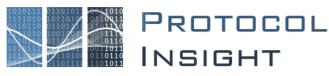

3. During the installation process you will be prompted to disconnect the instrument hardware before proceeding:

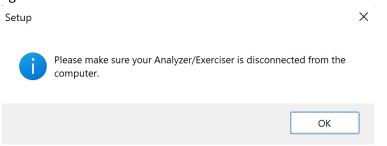

If you are installing the application FW/SW on a remote instrument and cannot disconnect the instrument, press Shift-C to bypass the hardware when the Command window pops up. The Command window is installing the Thunderbolt drivers for the instrument.

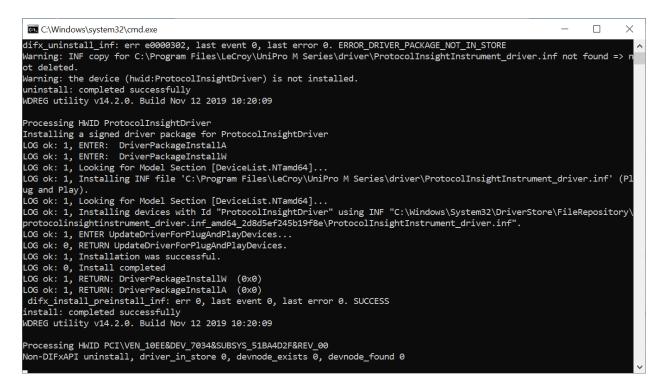

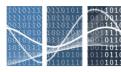

PROTOCOL Insight

4. The application software installation will complete with this dialog. Depending on what you have open at the time of the installation, you may or may not be prompted to restart your computer.

🚺 Setup - Protocol Insight Falcon G500 Series Exerciser Analyze... — 🛛 🗌 🛛 🛛

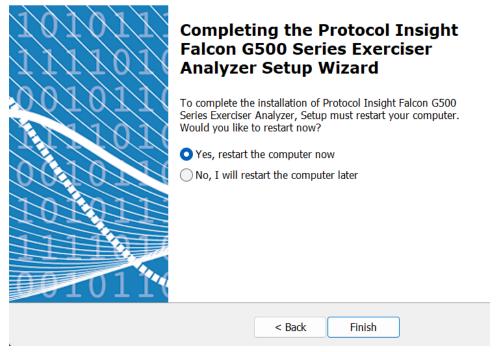

### Installing the Instrument Drivers

Installation of instrument drivers should occur automatically with the installation of the Falcon/Raptor application software. However, if the instrument is not recognized after completing the application software installation follow these steps to manually install the drivers:

- 1. With the instrument powered on, connect the instrument to the controller PC via a Thunderbolt 3 cable with Type-C connector.
- 2. Check "Always trust" and click Install at this dialog box:

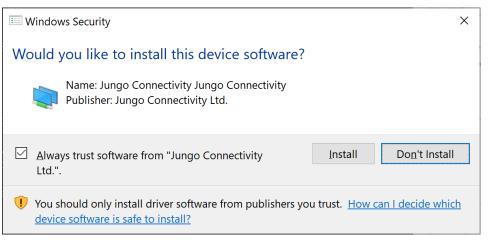

Product specifications and descriptions in this document are subject to change without notice. © Protocol Insight, LLC 2014 – 2022, Revision 3.0.0, June 2022

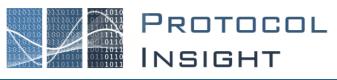

### Approving Thunderbolt 3 for Windows

Approval of the Thunderbolt 3 drivers should occur automatically with the installation of the Falcon/Raptor application software. However, if the instrument is not recognized after completing the application software installation follow these steps to manually approve the Thunderbolt 3 drivers:

- 1. With the instrument powered on, connect the instrument to the controller PC via a Thunderbolt 3 cable with Type-C connector.
- 2. You may be asked to allow administrator privileges to configure Thunderbolt3, if so click OK:

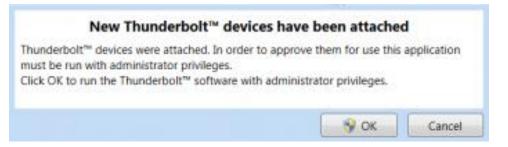

3. When the Approve Thunderbolt Devices dialog appears select "Always Connect":

| 😏 Approve Thunderbolt™ Devices                                                                                                    | - 🗆 X             |  |  |  |  |  |  |
|----------------------------------------------------------------------------------------------------|-------------------|--|--|--|--|--|--|
| The following Thunderbolt™ device chain has been plugged in and one or more devices require your permission to connect to this system. |                   |  |  |  |  |  |  |
| Select the devices you wish to connect:                                                                                                |                   |  |  |  |  |  |  |
| AKiTiO, AKiTiO Node Lite                                                                                                    | Always Connect 💙  |  |  |  |  |  |  |
|                                                                                                    | Do Not Connect    |  |  |  |  |  |  |
|                                                                                                    | Connect Only Once |  |  |  |  |  |  |
| <b>Note:</b> Selecting "Do Not Connect" will prevent that device a the chain from being used on the system.                            | Always Connect    |  |  |  |  |  |  |
| Install the driver included with the device before approving the device.                                                               |                   |  |  |  |  |  |  |
|                                                                                                    | ОК                |  |  |  |  |  |  |

If the Approve dialog does not appear, you may need to open the Thunderbolt Software applet manually from the system tray to verify that the device is approved and connected (see Step 4 below).

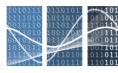

PROTOCOL Insight

4. Verify that the Thunderbolt 3 device has been approved and connected. In the application tray you should see the Thunderbolt Software icon. Open it, select the Node Lite device and review the Connection Status:

|                                                                     | derbolt <sup>™</sup> Devices                              | 10 <b></b> 51 | × |
|---------------------------------------------------------------------|-----------------------------------------------------------|---------------|---|
| Attached Devices                                                    | Chains                                                    |               |   |
| <ul> <li>▲ Thunderbolt™</li> <li>▲ Port 1</li> <li>☑ AKI</li> </ul> | Controller 1                                              |               |   |
|                                                                     |                                                           |               |   |
| Device Informati<br>Name:                                           | on<br>AKiTiO, Node Lite                                   |               |   |
|                                                                     |                                                           |               |   |
| Name:                                                               | AKiTiO, Node Lite                                         |               |   |
| Name:<br>Vendor:                                                    | AKITIO, Node Lite<br>AKITIO<br>Node Lite                  |               |   |
| Name:<br>Vendor:<br>Model:                                          | AKITIO, Node Lite<br>AKITIO<br>Node Lite                  |               |   |
| Name:<br>Vendor:<br>Model:<br>Connection Stat                       | AKITIO, Node Lite<br>AKITIO<br>Node Lite<br>us: Connected |               |   |

If it is "Not Connected", click the status to re-enter the connection approval dialog.

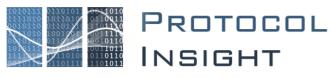

#### Verifying Instrument Driver Installation

- 1. Go to Device Manager and verify that the instrument can be seen by the PC. In Device Manager:
  - a. Select View- > Devices by type.

You should see the instrument drivers under Jungo Connectivity. The device names will be Protocol Insight Driver and Protocol Insight Instrument:

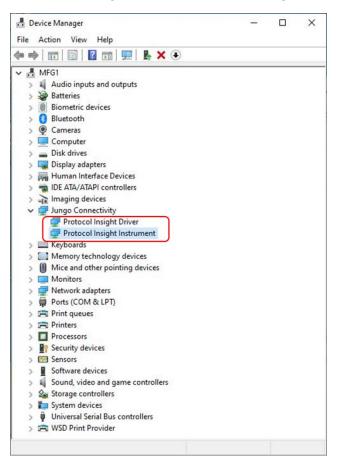

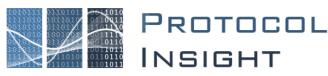

b. Select View -> Devices by connection.

You should see the Thunderbolt Controller, Protocol Insight Instrument and Protocol Insight Driver devices:

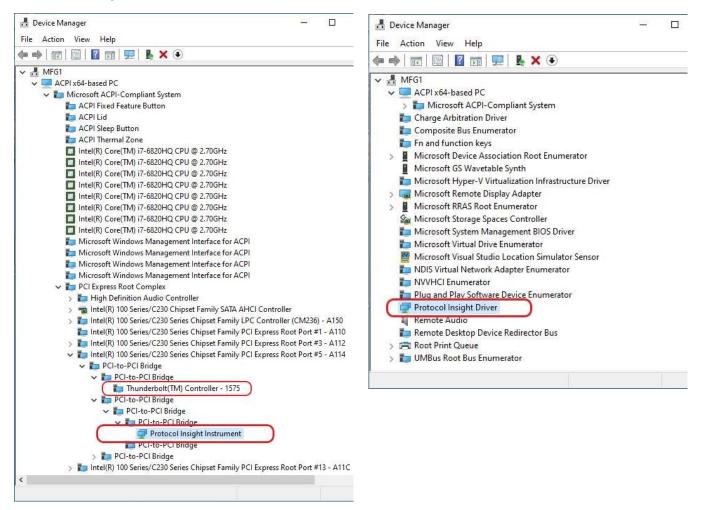

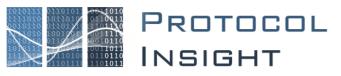

#### Licensing - Offline with Trace Validation, Offline with TV and Editors

Only the Falcon/Raptor Offline application software <u>with</u> Trace Validation and/or Editors requires a license. Offline application <u>without</u> Trace Validation or Editors does not require license activation.

Any PC connected to a Falcon or Raptor instrument will obtain its license from that instrument.

Download the application software from <a href="https://www.protocolinsight.com/support-materials/">https://www.protocolinsight.com/support-materials/</a>

- 1. Install all software and launch the application.
- 2. To activate Offline with Trace Validation and/or Editors, request a SW license from Protocol Insight by obtaining the Computer ID from this dialog at Help->License...:

| License Select                                                                                                    | × |
|----------------------------------------------------------------------------------------------------|---|
| Protocol Insight ® Falcon Series Exerciser/Analyzer<br>Protocol: UniPro, UFS<br>Falcon Series 1.4.4.6366 Copyright © 2017 Protocol Insight<br>Software License |   |
| Please enter license key:                                                                                                    |   |
| Remove Key                                                                                                    |   |
| Computer ID:                                                                                                    |   |
| DD13-0DC9-A64F-6B98-7955-6774-7B3F-48E4                                                                                                    |   |
| Licensed Features: HSG4 Analyzer and Exerciser                                                                                                    |   |
| Hardware License - Not Connected                                                                                                    |   |
| For License Key please contact sales@protocolinsight.com For any issues please contact support@protocolinsight.com Close                                       |   |

- 3. Copy the 32-character Computer ID in the red box and email to Protocol Insight at support@protocolinsight.com (note: to avoid transposition errors do not send a screenshot)
- 4. Specify that you are requesting an Offline with TV and/or Editors license and provide the purchase order number associated with that license.
- 5. Protocol Insight will generate a license activation key from the unique machine-specific Computer ID and email back.
- 6. Copy the license activation key into the top box "Please enter license key" and click the close button.

#### Notes:

- 1. The Falcon/Raptor application software can be installed on a PC without a license, if it is only used in offline mode <u>without</u> Trace Validation or Editors. Once downloaded and installed the software can be run offline without following these steps to obtain a license key.
- 2. Falcon Offline Viewer with Trace Validation and/or Editors requires a license to function.
- 3. <u>Software licenses are not transferable.</u> Once a license has been activated on a specific computer it cannot be moved to another.

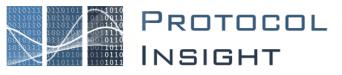

### **Contact Information**

- 1. For additional information, to request a demonstration or quote, or place an order, please contact your local Protocol Insight representative or <u>sales@protocolinsight.com</u>
- 2. Support materials and examples files are available at <a href="http://www.protocolinsight.com/support-materials/">http://www.protocolinsight.com/support-materials/</a>
- 3. For technical support please contact your local Protocol Insight representative or support@protocolinsight.com